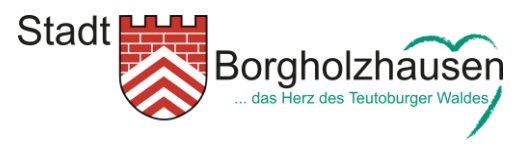

## **Leitfaden: Veranstaltungstermin beantragen auf der Internetseite der Stadt Borgholzhausen**

In dieser kurzen Anleitung finden Sie alle Informationen und Hinweise, die Sie zur Beantragung eines Veranstaltungstermins auf der Internetseite der Stadt Borgholzhausen benötigen.

Für Rückfragen zur Homepage und zur Beantragung von Veranstaltungsterminen können Sie uns wie folgt erreichen:

**"Veranstaltungen".** Stadt Borgholzhausen X  $\leftarrow$   $\rightarrow$   $\text{C}$  **a** Sicher | http \* O H Z : Stadt Borgholzhausen Q Suchen RATHAUS POLITIK LEBEN **TOURISMUS** AKTUELLES DIE STADT  $E = 1$ **VERANSTALTUNGEN FRADITIONELLE VERANSTALTUNGEN** UNTERKÜNFTE **GASTSTÄTTEN KULTUR SEHENSWÜRDIGKEITEN EIZEITANGEBOT** WIR SIND OSTWESTFALEN ÖFFNUNGSZEITEM **BÜRGERSERVIC INSTALTIJN F O** INFORMATIVES

2. Über die Schaltfläche "Termin beantragen" gelangen Sie zum Antragsformular **für Ihre Veranstaltung.**

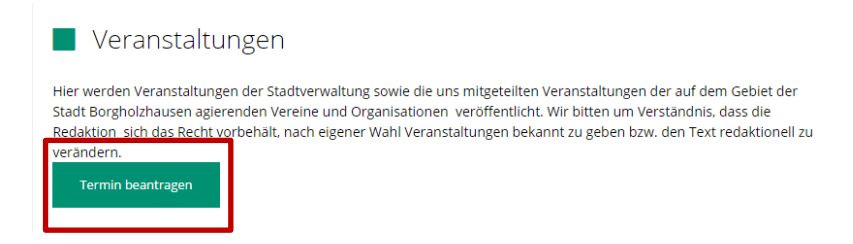

1. Navigieren Sie über den Reiter "Tourismus" zum Menüpunkt

**Telefon: 05425 807-0**

**E-Mail: [homepage@borgholzhausen.de](mailto:homepage@borgholzhausen.de)**

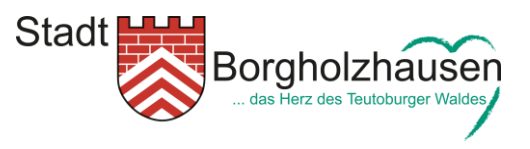

- **3. Nachdem Sie das Antragsformular geöffnet haben, können Sie nach und nach die Daten Ihrer Veranstaltung eintragen.**
	- a. Wählen Sie zuerst aus, welcher Kategorie Ihre Veranstaltung angehört. Eine Mehrfachnennung ist hier möglich.
	- b. Anschließend geben Sie bitte Ihre Kontaktdaten für Rückfragen an. Mit einem Stern (\*) gekennzeichnete Felder sind Pflichtfelder.

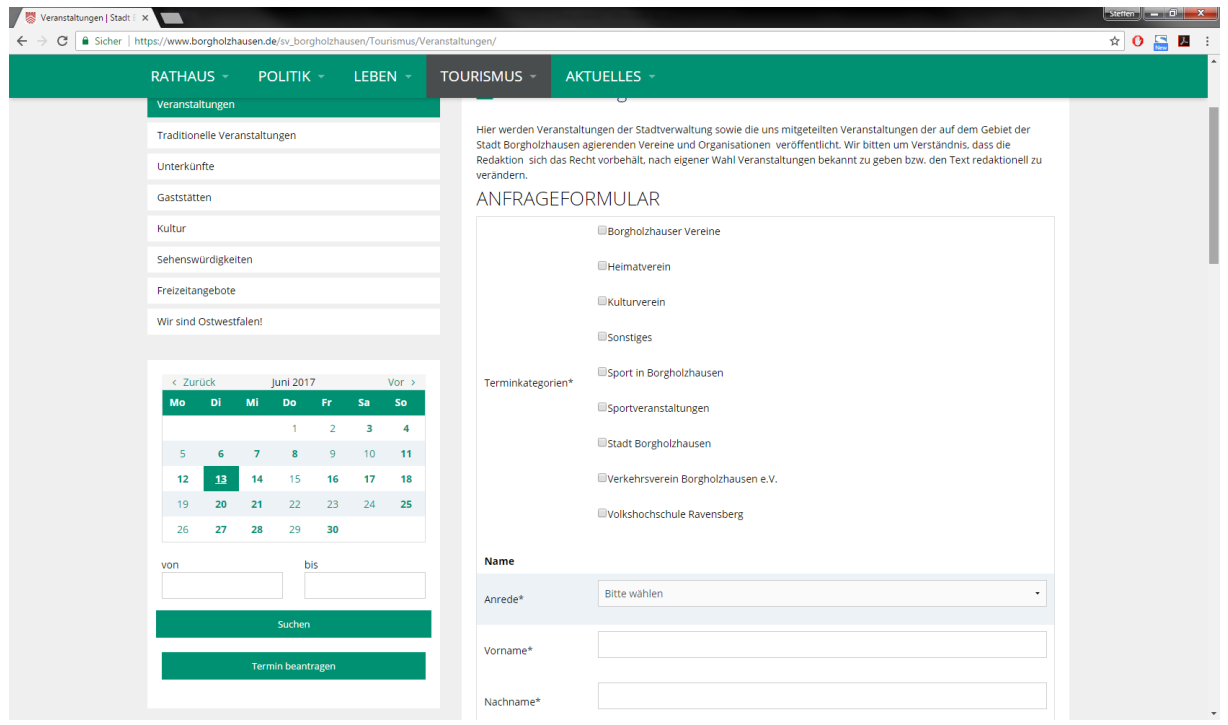

- **4. Im Folgenden können Sie zusätzlich Ihre Anschrift und andere Kontaktdaten eingeben.**
	- a. Die Anschrift können Sie freiwillig eingeben. Die E-Mailadresse ist ein Pflichtfeld.

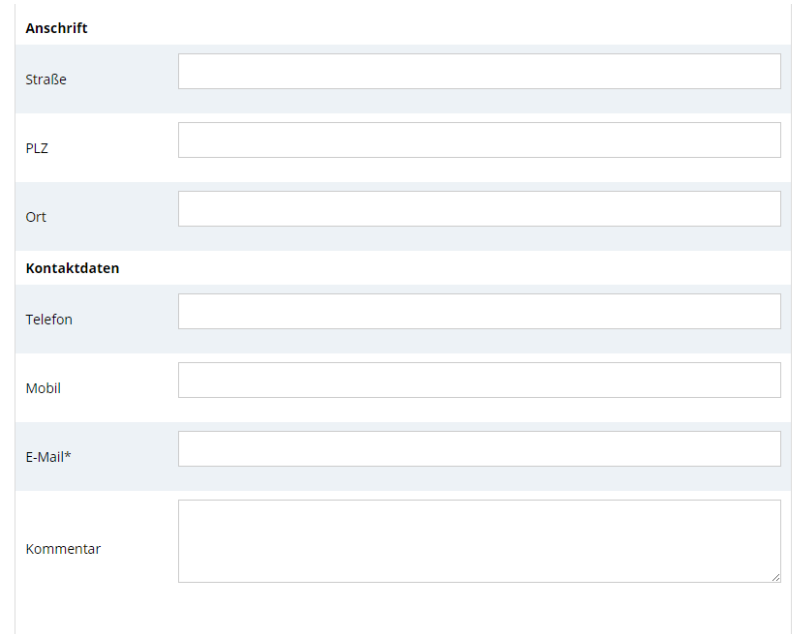

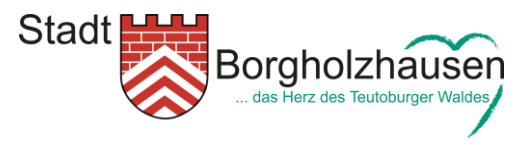

- **5. Im nächsten Schritt geben Sie bitte alle Details zu Ihrer Veranstaltung ein.**
	- a. Das "Ab Datum" geben Sie bitte sechsstellig (z. B. 01.01.2000) ein. Das Datum muss in der **Zukunft** leben.
	- b. Optional können Sie die Uhrzeit bzw. den Zeitraum Ihrer Veranstaltung eingeben.

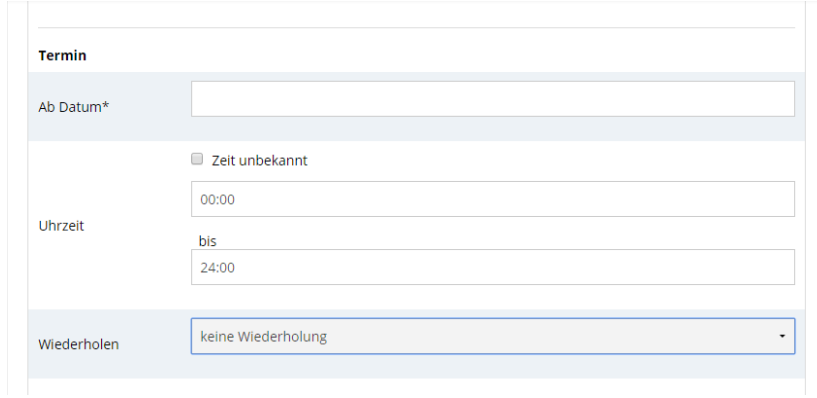

- c. Über die Schaltfläche "Wiederholen" haben Sie verschiedene Möglichkeiten, Ihre Veranstaltung **intervallmäßig** zu veröffentlichen. Dazu haben Sie folgende Möglichkeiten:
	- i. "Keine Wiederholung" Ihre Veranstaltung wird nur einmalig an dem von Ihnen eingetragenen Termin veröffentlicht.

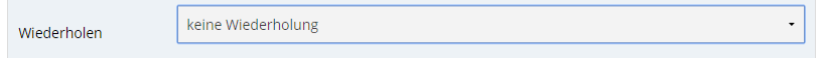

ii. "täglich" – Ihre Veranstaltung wird täglich, vom angegebenen Termin bis (einschließlich) zum Endtermin wiederholt. Diese Auswahl ist zu wählen, wenn Ihre Veranstaltung z. B. über eine Woche oder ein Wochenende andauert.

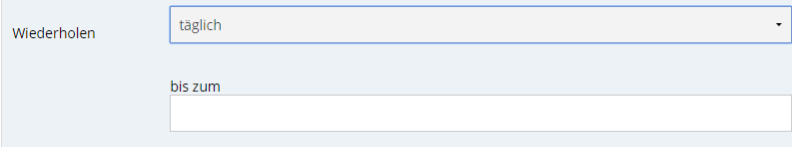

iii. "alle sieben Tage" - Ihre Veranstaltung wird alle sieben Tage wiederholt, also wöchentlich.

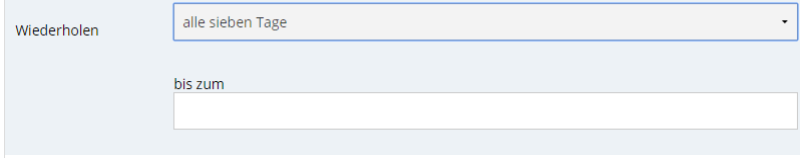

iv. "an Wochentagen" – Ihre Veranstaltung wird an den von Ihnen gewählten Wochentagen bis zum Enddatum wiederholt. Um mehrere Wochentage auszuwählen, halten Sie bitte die STRG-Taste auf Ihrer Tastatur gedrückt und klicken Sie mit der linken Maustaste alle gewünschten Tage an.

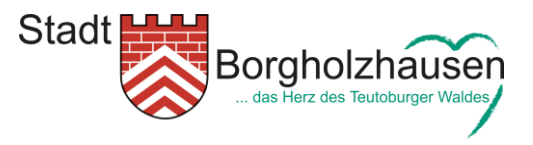

Beispiele für diesen Intervall sind: Wochenmarkt jeden Mittwoch oder auch Fitnesskurs jeden Freitag.

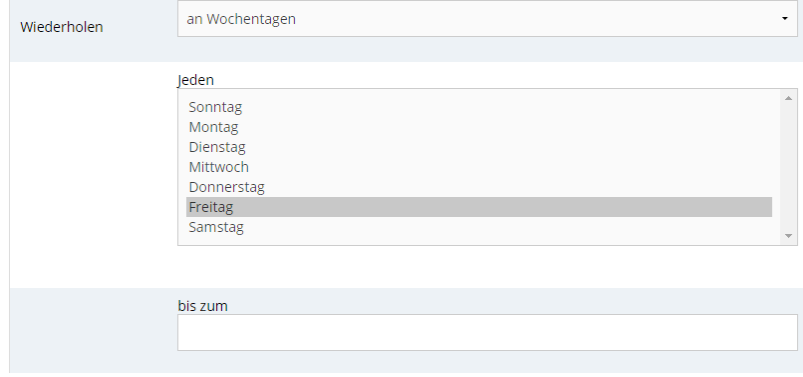

v. "an Kalendertagen im Monat" – Ihre Veranstaltung wird an den von Ihnen ausgewählten Kalendertagen im Monat bis zum Enddatum wiederholt. Um mehrere Kalendertage auszuwählen, halten Sie bitte die STRG-Taste auf Ihrer Tastatur gedrückt und klicken Sie mit der linken Maustaste alle gewünschten Tage an.

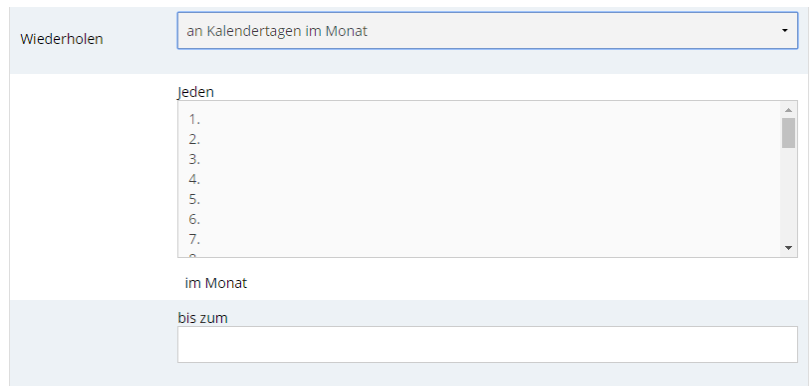

vi. "an Wochentagen im Monat" – Ihre Veranstaltung wird an den von Ihnen ausgewählten Wochentagen im Monat bis zum Enddatum wiederholt. Um mehrere Wochentage und Intervalle (ersten, zweiten, dritten …) auszuwählen, halten Sie bitte die STRG-Taste auf Ihrer Tastatur gedrückt und klicken Sie mit der linken Maustaste alle gewünschten Tage an. Beispiele hierfür können sein: Mitgliederversammlung an jedem ersten Montag im Monat oder Seniorenfrühstück an jedem dritten Donnerstag im Monat.

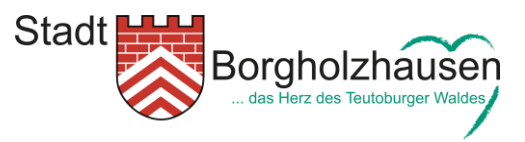

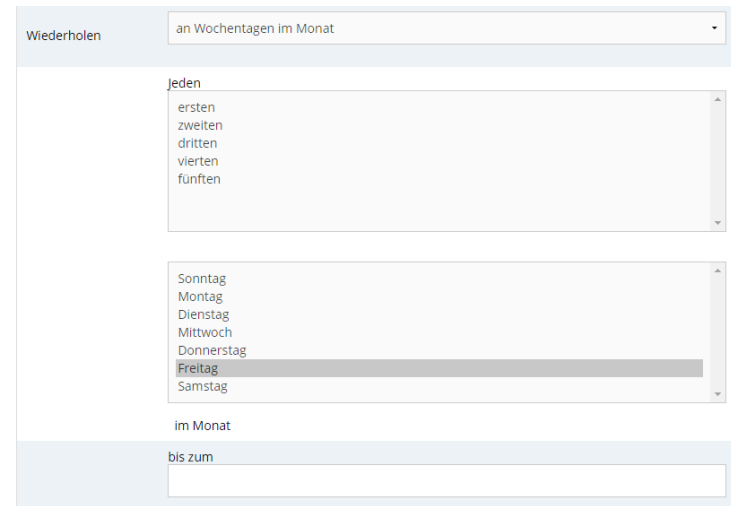

- d. In den Termindetails können Sie weitergehende Informationen zu Ihrer Veranstaltung einpflegen.
	- i. Titel Titel Ihrer Veranstaltung z. B. Gartenfest des 1. Piumer Kleingärtnervereins.
	- ii. Beschreibung Tragen Sie hier z. B. das Programm Ihrer Veranstaltung ein.
	- iii. URL Hier können Sie eine Verlinkung zu Ihrer Internetseite eintragen, um dem Leser weitergehende Informationen zu geben.
	- iv. Bild Laden Sie hier Ihr Veranstaltungsbild hoch. **Bitte beachten Sie, dass Sie für das Veranstaltungsbild die nötigen Urheberrechte besitzen müssen!**
	- v. Veranstaltungsort Tragen Sie hier den Veranstaltungsort und nachfolgend noch die Adresse ein.

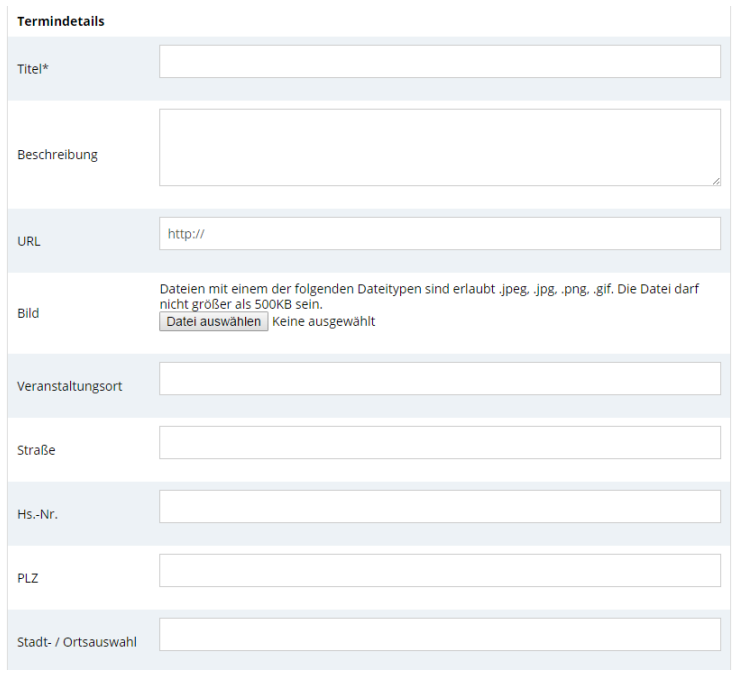

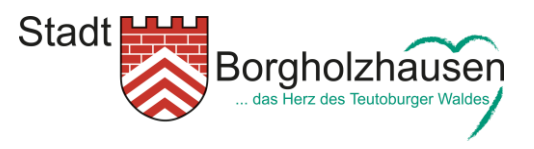

e. Um Ihren Termin zu veröffentlichen, führen Sie bitte noch die sogenannte reCAPTCHA-Abfrage aus, indem Sie in das Kontrollkästchen klicken. Anschließend werden Sie ggf. aufgefordert, eine Rechenaufgabe zu lösen oder Bilder mit bestimmten Motiven auszuwählen. Klicken Sie nun noch das Kontrollkästchen vor den Nutzungsbedingungen an und abschließend dann auf "Anfrage stellen" um die Terminanfrage zu übermitteln.

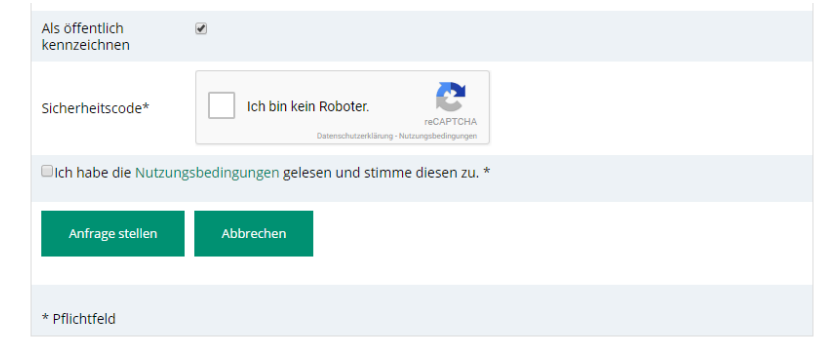

6. Nach Ihrem Mausklick auf "Anfrage stellen" erscheint, sofern alle Daten und Informationen in korrekter Art und Weise eingegeben wurden, das Informationsfeld "Ihre Anfrage wurde gespeichert, muss aber noch vom zuständigen Sachbearbeiter geprüft werden". Ihre Anfrage wird vom Redaktionsteam in der Regel innerhalb von 24 Stunden freigeschaltet und auf der Website veröffentlicht.

Ihre Anfrage wurde gespeichert, muss aber noch vom zuständigen Sachbearbeiter geprüft werden.

Wir bitten um Verständnis, dass die Redaktion sich das Recht vorbehält, nach eigener Wahl Veranstaltungen bekannt zu geben bzw. den Text redaktionell zu verändern. Es besteht zu keiner Zeit ein Recht auf die Veröffentlichung Ihrer Veranstaltung auf der Website der Stadt Borgholzhausen.